### *sozialversicherungen glarus iv-stelle*

# **Benutzeranleitung Online Plattform für IV-Rechnungen**

# Inhaltsverzeichnis

# **[Einleitung](#page-1-0)**

*[Allgemein](#page-1-1) [Sicherheit](#page-1-2)*

## **[Benutzerkonto](#page-1-3)**

*[Benutzerkonto erstellen](#page-1-4) [Registrierung Validierung](#page-2-0) [Login und Passwort](#page-3-0)*

## **[Online Plattform IV-Rechnungen](#page-4-0)**

*[Homepage \(Startseite\)](#page-4-1) [Rechnung erfassen](#page-5-0) Dokumente [hinzufügen \(Beilagen\)](#page-6-0) [Sendebestätigung \(Download\)](#page-7-0) [Übersicht \(Meine Rechnungen\)](#page-7-1)*

# <span id="page-1-0"></span>**Einleitung**

# <span id="page-1-1"></span>**Allgemein**

Das Portal für IV-Rechnungen steht ausschliesslich den Versicherten selbst (respektive den gesetzlichen Vertretern bzw. Eltern bei Minderjährigen) zur Verfügung. Drittstellen, andere Versicherungen etc. können nicht darauf zugreifen.

Diese Plattform ermöglicht es Ihnen, Erstattungsanträge bzw. Rechnungen online auf Ihrem PC, Smartphone oder Tablet zu erfassen. Dies bedeutet nicht nur einen geringeren Aufwand für Sie, sondern auch eine schnellere Verarbeitung und Auszahlung.

Diese Lösung bietet Ihnen Vorteile, wie zum Beispiel:

- Ein persönliches Konto, so dass Sie nicht bei jeder Anfrage Ihre Daten erfassen müssen.
- Der aktuelle Bearbeitungsstatus ist jederzeit sichtbar.
- Alle eingereichten Rechnungen sind übersichtlich dargestellt.
- Sie können Ihre Quittungen und Dokumente via upload einfach weiter leiten.
- ◆ Sie können PDF-Dateien exportieren.

### <span id="page-1-2"></span>**Sicherheit**

Die Sicherheit Ihrer Daten ist uns wichtig. Das Portal für IV-Rechnungen ist passwortgeschützt. Die Übermittlung der Daten erfolgt verschlüsselt. Sie legen bei der Registrierung Ihr persönliches Passwort fest. Bei jeder Anmeldung erhalten Sie einen SMS-Code zur zusätzlichen Verschlüsselung.

# <span id="page-1-3"></span>**Benutzerkonto**

#### <span id="page-1-4"></span>**Benutzerkonto erstellen**

Jede IV-Kundin/Kunde kann mit ihren personenbezogenen Daten ein Konto erstellen, um die für ihren Erstattungsantrag erforderlichen Formulare ausfüllen zu können.

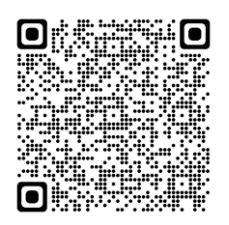

Für die Registrierung oder weitere Informationen folgen Sie dem Link;

[www.svgl.ch/online-schalter/formulare/invalidenversicherung-iv/iv-rechnungen/](https://www.svgl.ch/online-schalter/formulare/invalidenversicherung-iv/iv-rechnungen/)

Startseite > Online Schalter > Formulare > Invalidenversicherung (IV) > Online Services IV-Rechnungen Online Services für IV-Rechnungen Einfache und schnelle Rückvergütung Ihrer Kosten! Mit dem Online Service für IV-Rechnungen sparen Sie Zeit und Geld. Sie erledigen Ihre Abrechnungen mit wenigen Klicks - bequem, einfach und sicher. Viele weitere Vorteile finden Sie auf dieser Seite.

Sie haben bereits ein Konto

Sie möchten sich neu registrieren

Klicken Sie bei Ihrem ersten Besuch auf «Sie möchten sich neu registrieren» und geben Sie Ihre Daten ein. Geben Sie unbedingt Ihre E-Mail-Adresse ein, um Ihren Link zu erhalten.

Das System fordert zur Bestätigung zur Eingabe der Mobile-Nummer auf. Es sendet eine SMS mit einem sicheren Zugangscode, um die Registrierung zu bestätigen. Kommt dieser nach mehr als 30 Sekunden nicht, können Sie über den Link «Ich brauche einen neuen Zugriffscode» einen neuen anfordern.

**Hinweis**: Ihre Kontodaten können später jederzeit auf der Plattform geändert werden.

## <span id="page-2-0"></span>**Registrierung Validierung**

Wenn das Konto erstellt wird, wird ein Link an Ihre E-Mail-Adresse gesendet (dies kann einige Augenblicke dauern). Sie müssen die E-Mail bestätigen, indem Sie auf diesen Link klicken, um das Konto zu aktivieren und das Formular zum Ausfüllen öffnen zu können.

Sollten Sie jedoch nach einigen Minuten keine E-Mail erhalten, klicken Sie auf " E-Mail erneut senden"

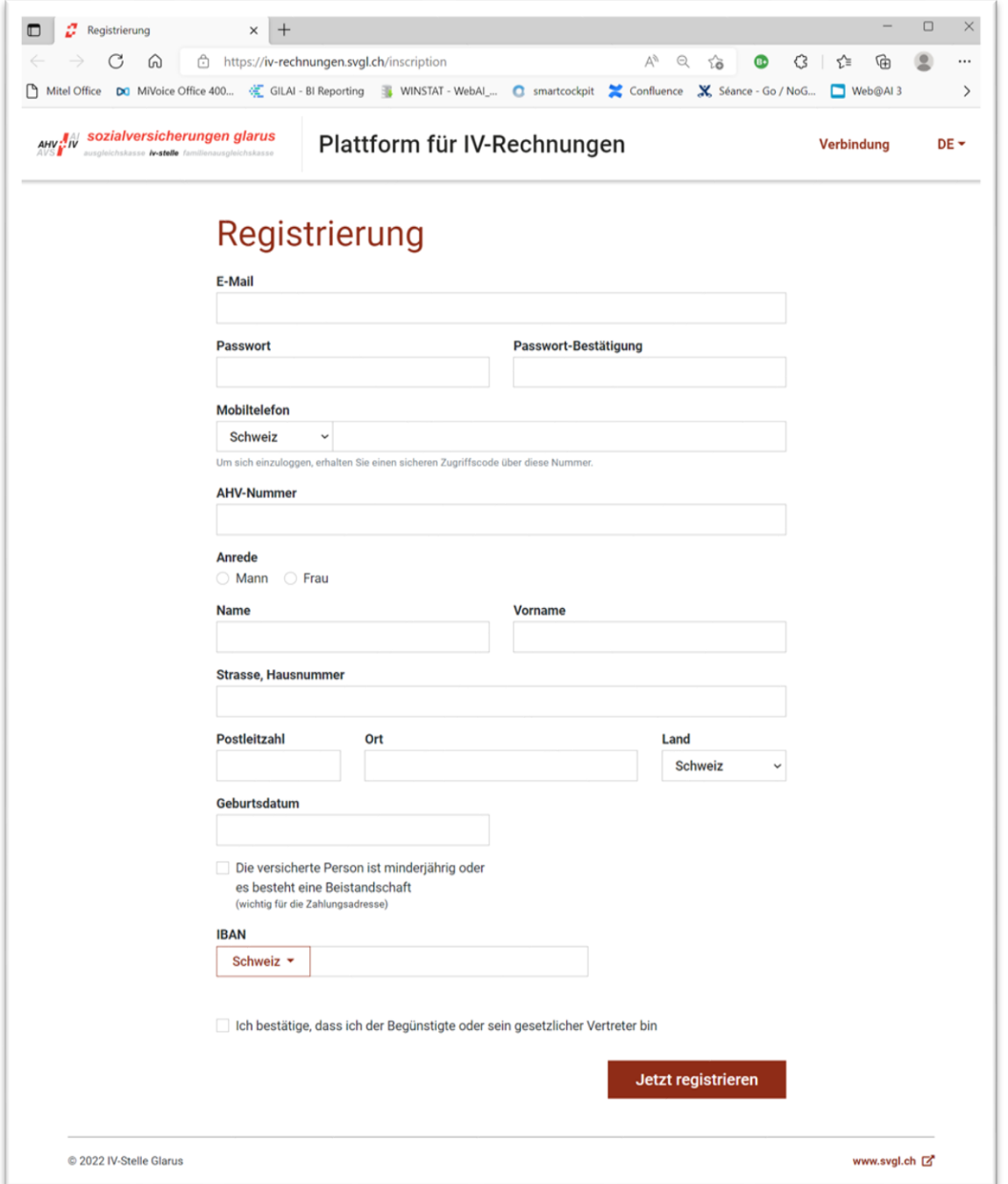

# <span id="page-3-0"></span>**Login und Passwort**

Die Verbindung wird über eine E-Mail, ein Passwort und einen SMS-Code hergestellt. Nach erfolgter Registrierung können Sie sich am Online-Counter einloggen und den per SMS erhaltenen Code eingeben.

#### Beispiel:

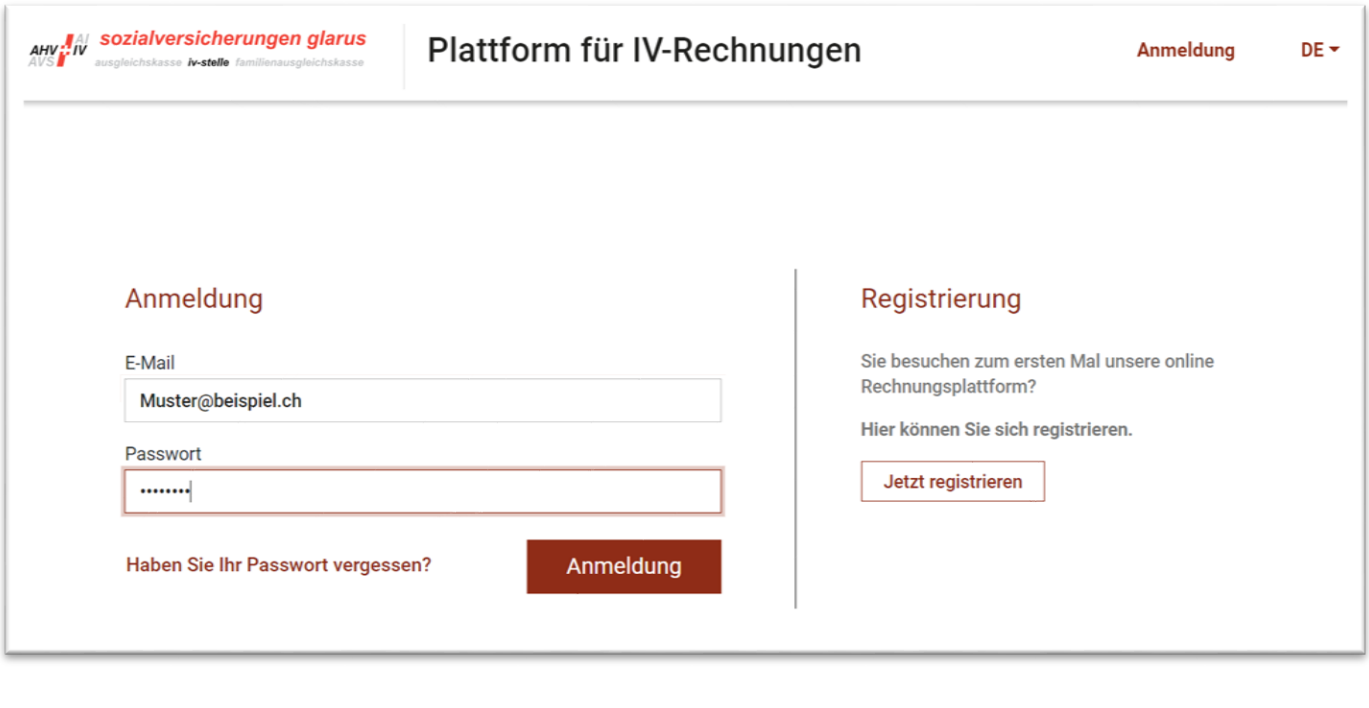

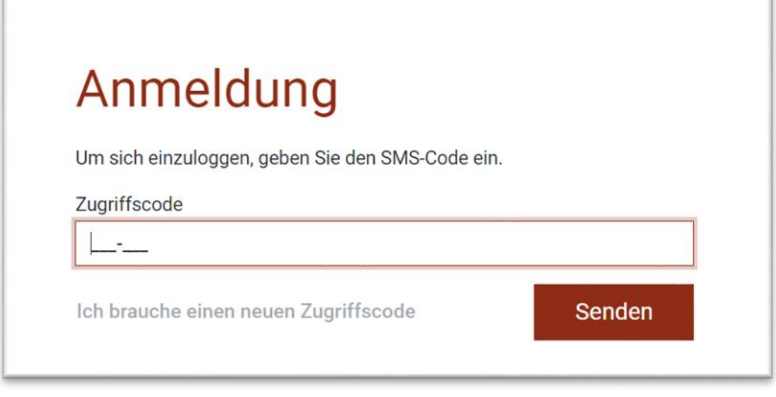

Wenn Sie Ihr Passwort vergessen haben, gehen Sie zur Anmeldeseite. Klicken Sie unterhalb der Login-Felder auf den Link "Passwort vergessen".

Dadurch wird eine neue Verbindung erstellt und Sie können Ihr Passwort zurücksetzen. Sie können dann Ihre E-Mail-Adresse eingeben, um einen Link in Ihrem Postfach zu erhalten. Sobald Sie diesen Link erhalten haben, klicken Sie darauf, um Ihre Adresse zu bestätigen und Ihr Passwort zurückzusetzen.

#### *sozialversicherungen glarus iv-stelle*

# <span id="page-4-0"></span>**Online Plattform IV-Rechnungen**

## <span id="page-4-1"></span>**Homepage (Startseite)**

Nach dem Login gelangen Sie auf die Startseite der Online Plattform für IV-Rechnungen (Homepage, siehe Bild unten). Hier habe Sie Übersicht über Ihre bereits eingereichten Rechnungen. Sie können jederzeit Ihre persönlichen Daten anpassen und neue Rechnungen erfassen.

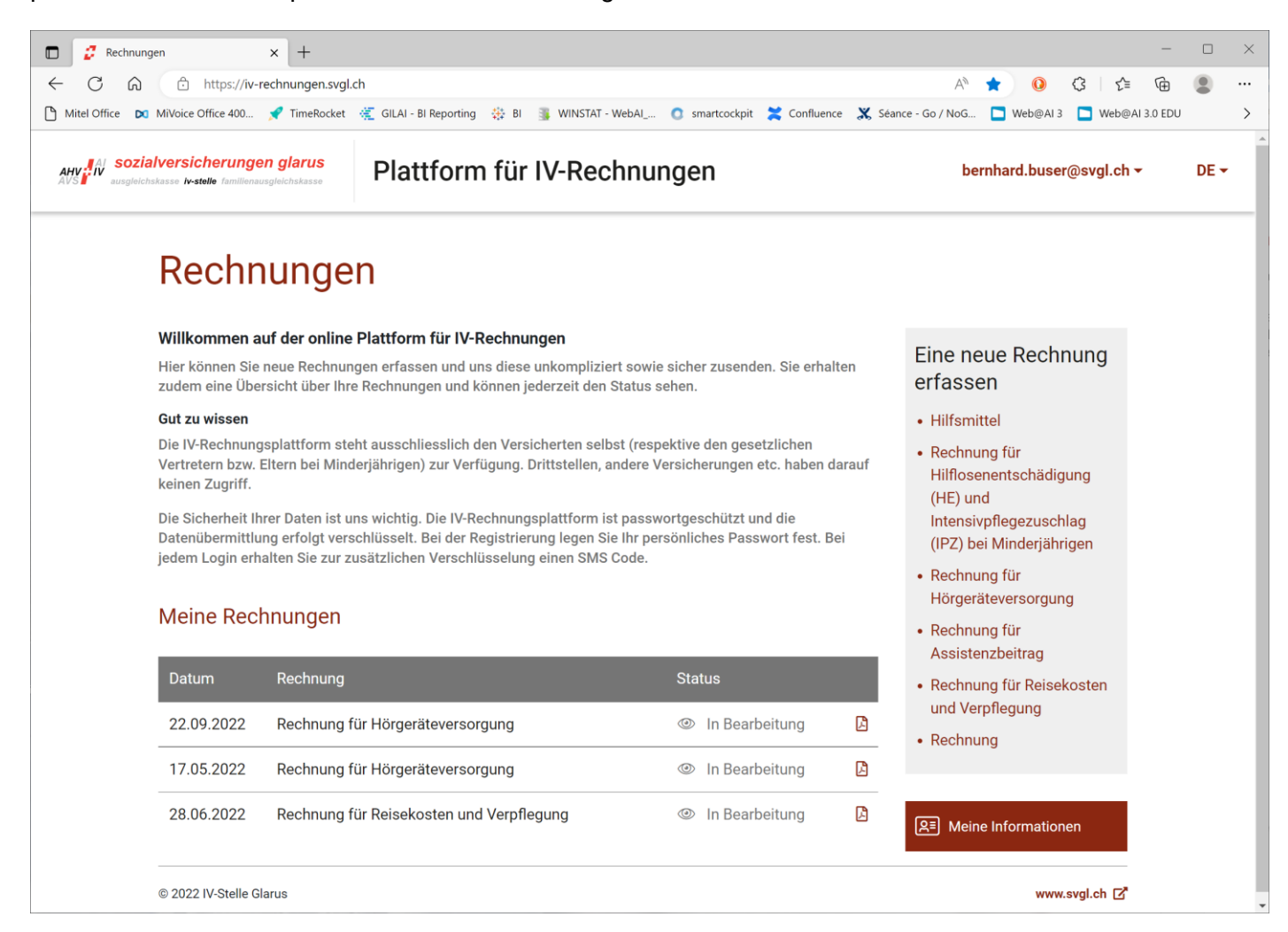

## <span id="page-5-0"></span>**Rechnung erfassen**

Auf der rechten Seite können Sie die Rechnungsart wählen. Je nach gewählter Rechnungsart gelangt der Benutzer zum entsprechenden Eingabeformular. Hier sind die betreffenden Felder auszufüllen. Felder mit einem Stern  $(\nless$ ) sind Pflichtfelder.

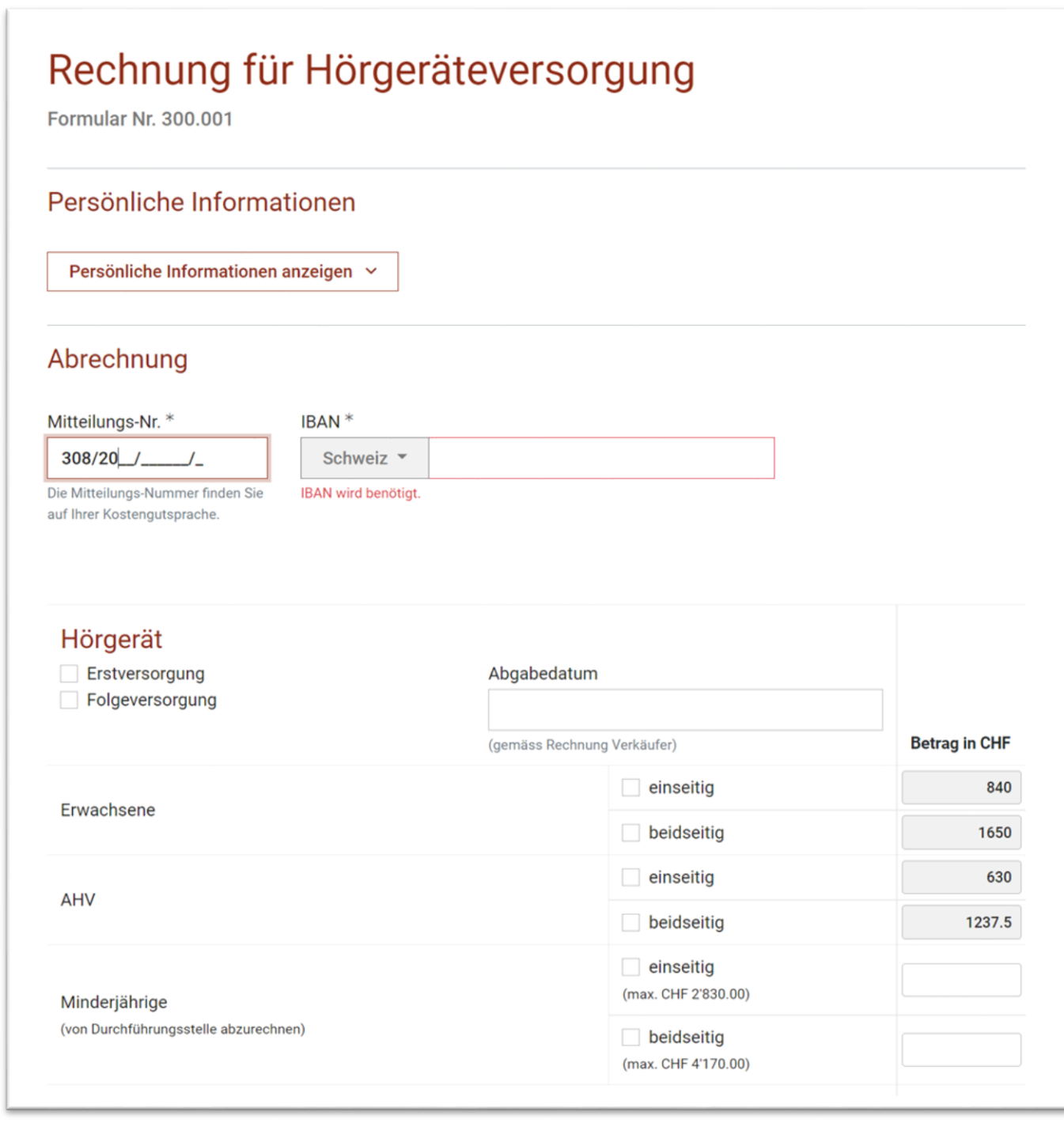

Auszug aus dem Eingabeformular für Hörgeräteversorgung

#### **Hinweis:**

- Die Mitteilungsnummer bezieht sich auf den zugehörigen Entscheid/Kostengutsprache der IV.
- Nicht eingegebene oder falsch eingegebene Pflichtfelder werden rot markiert.

# <span id="page-6-0"></span>**Dokumente hinzufügen (Beilagen)**

● Beim Ausfüllen einiger Formulare können zusätzliche Dokumente erforderlich sein. Bitte fügen Sie diese via Funktion "Datei auswählen" hinzu, damit Sie Ihren Erstattungsantrag (Rückvergütung Ihrer Rechnung/Kosten) absenden können.

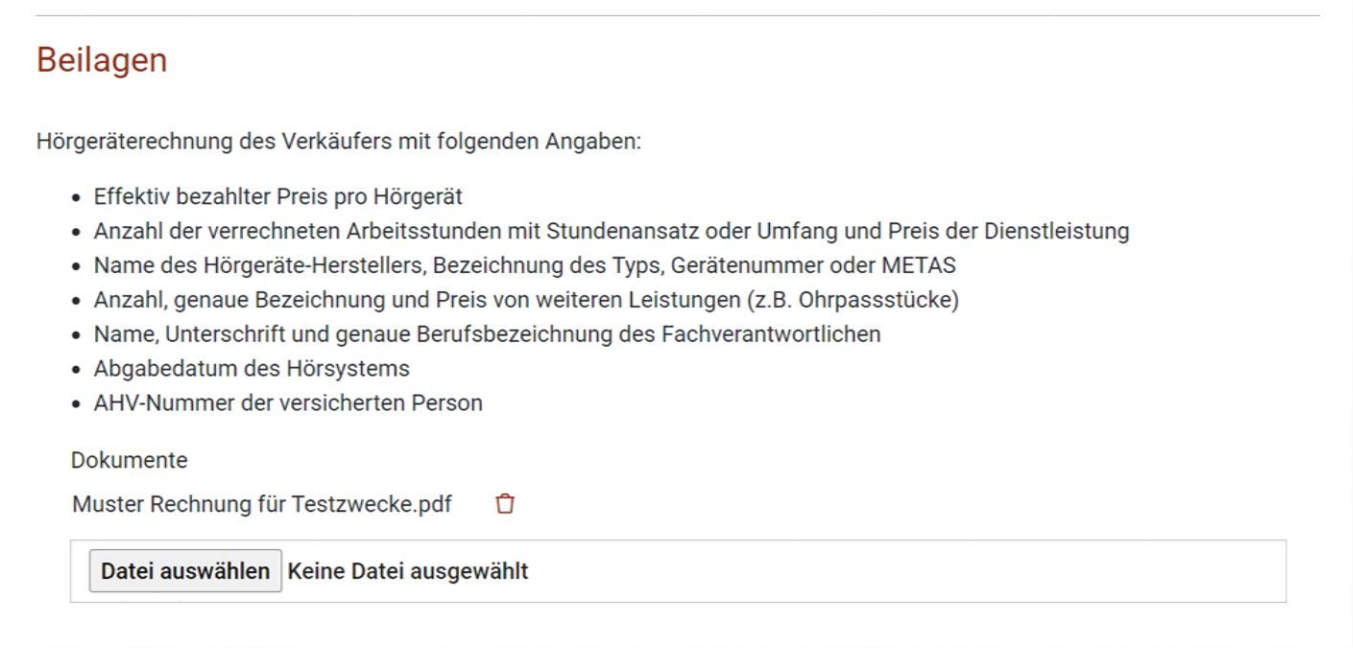

#### Meine Rechnung senden

Mit Klick auf den Button "Meine Rechnung senden" schliessen Sie die Eingabe ab.

# <span id="page-7-0"></span>**Sendebestätigung (Download)**

Sie haben danach die Möglichkeit die erstellte Rechnung als PDF zu speichern oder auszudrucken.

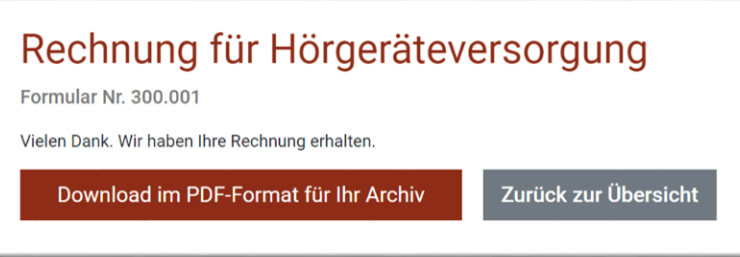

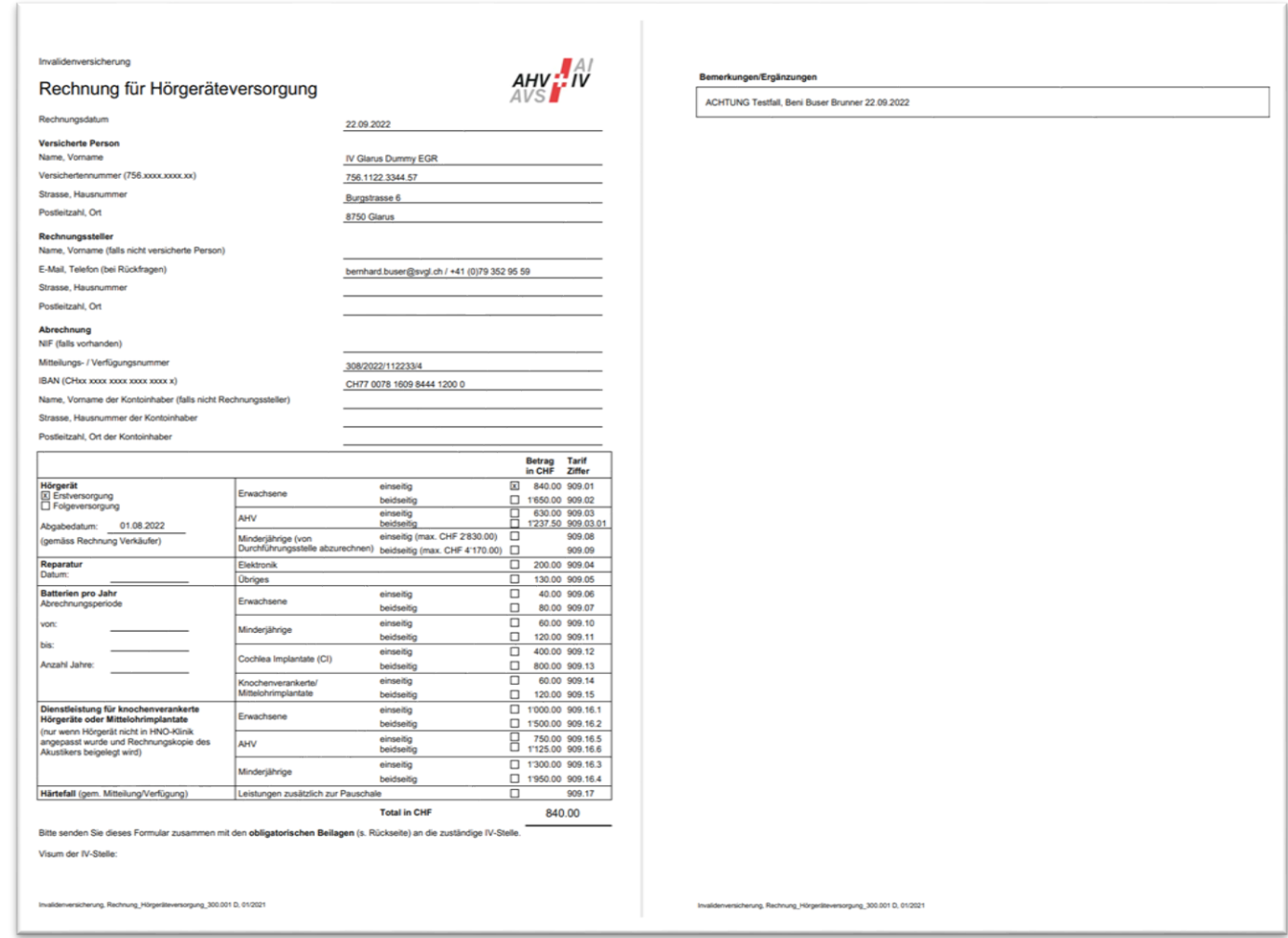

# <span id="page-7-1"></span>**Übersicht (Meine Rechnungen)**

Die übermittelten Rechnungen sehen Sie in der Übersicht unter "Meine Rechnungen". Hier können Sie jederzeit die Rechnung als PDF ansehen und herunterladen.

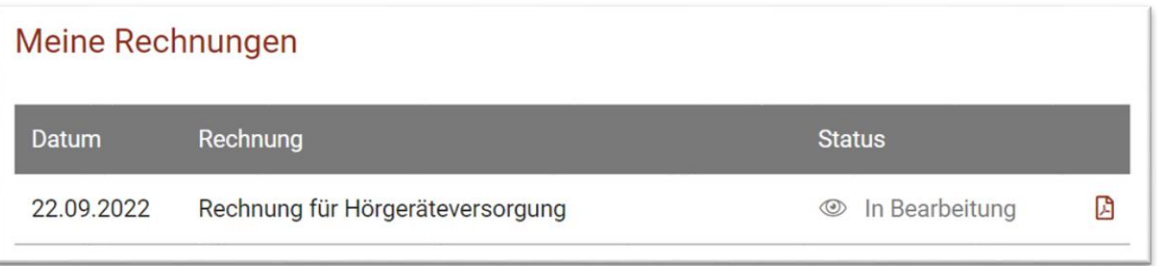

#### **2.3) Überwachung des Rechnungsstatus**

Nach dem Versand erscheint eine Bestätigungsmeldung. Die Rechnung wird nun an die IV-Stelle Ihres Kantons übermittelt. Auf der Startseite in der Tabelle "Meine Rechnungen" sehen Sie nun den Status "in Bearbeitung". Sobald die Rechnung abgesendet ist, wird die Anfrage an die IV-Stelle Ihres Kantons übermittelt. Der Status "in Bearbeitung".

### **Meine Rechnungen**

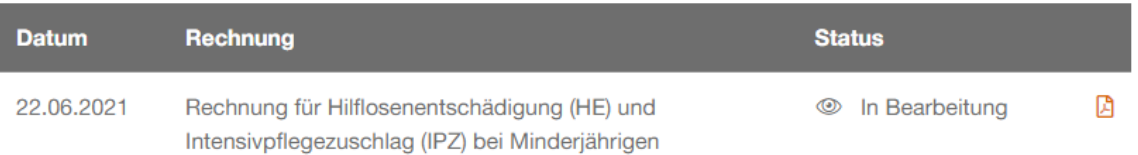

Die Rechnung wird nun von den IV-Mitarbeitern mit bearbeitet. Die IV hat nun folgende Möglichkeiten:

#### **1. Akzeptieren**

Die Anfrage wird ohne Änderung angenommen. Diese wird zur Zahlung an die Zentrale Ausgleichsstelle in Genf weitergeleitet.

#### **2. Korrektur Anfrage**

Die Anfrage erfordert Korrekturen, es wird eine entsprechende Rückfrage verfasst. Eine E-Mail mit einem Link wird an den Kunden gesendet. Korrekturen können online über die Plattform vorgenommen werden.

#### **3. Ablehnung**

Die Anfrage wird abgelehnt und der Grund per E-Mail gesendet.

#### **PDF**

Sie können die PDF-Version Ihrer Formulare jederzeit herunterladen, indem Sie in der Liste der erfassten Formulare auf das PDF-Symbol klicken.

#### **3) Unterstützung / Brauche Hilfe**

Bei Problemen mit dem Zugriff oder der Nutzung dieser Plattform wenden Sie sich bitte an:

[info@svgl.ch,](mailto:info@svgl.ch) **Betreff:** Online Plattform IV-Rechnungen

oder an [bernhard.buser@svgl.ch,](mailto:bernhard.buser@svgl.ch) 055 648 11 60.